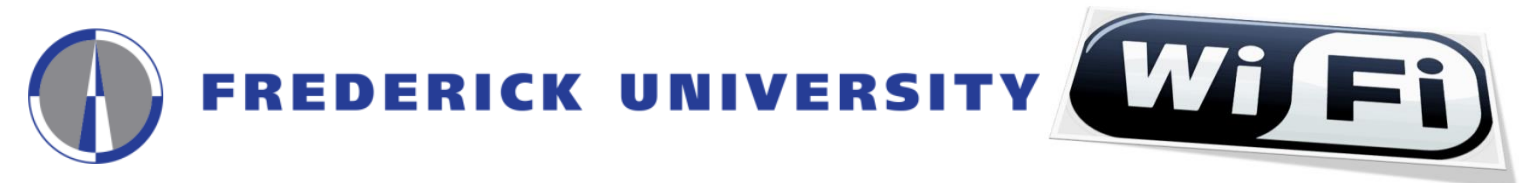

User Guide for the Configuration and Access to **eduroam** wireless network for **Windows 7** operating systems

**1.** Click on the **"Network Connections" icon (Fig.1.1)** or **"Wireless Network Connections" icon (Fig.1.2)** located at the right side of your computer's taskbar and then click on the **"Open Network and Sharing Center"** option

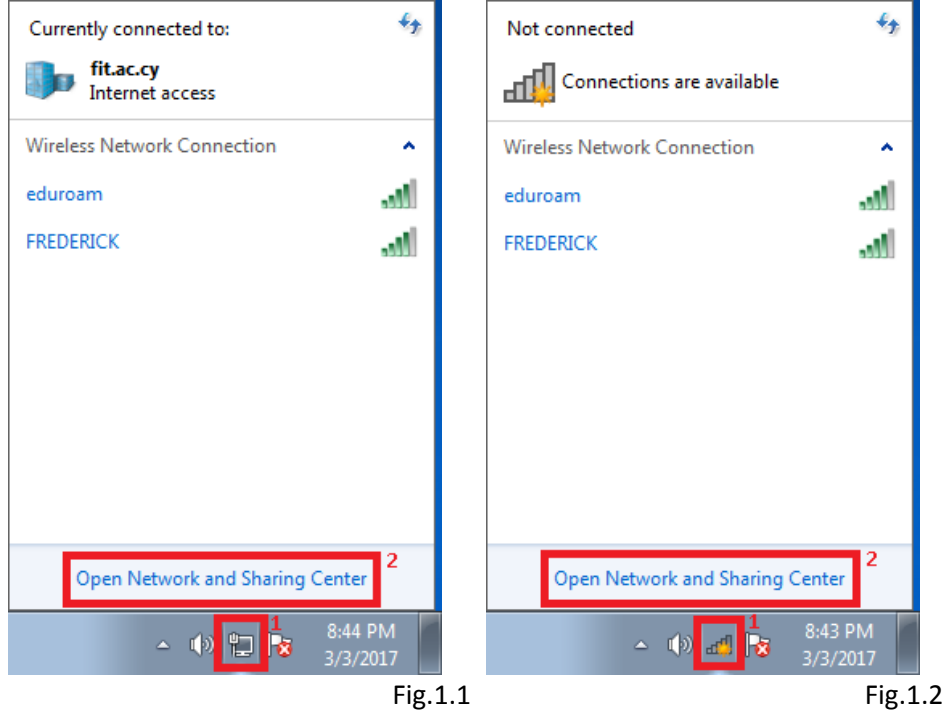

**2.** Click on the **"Manage wireless networks"** located at the left side on the next window

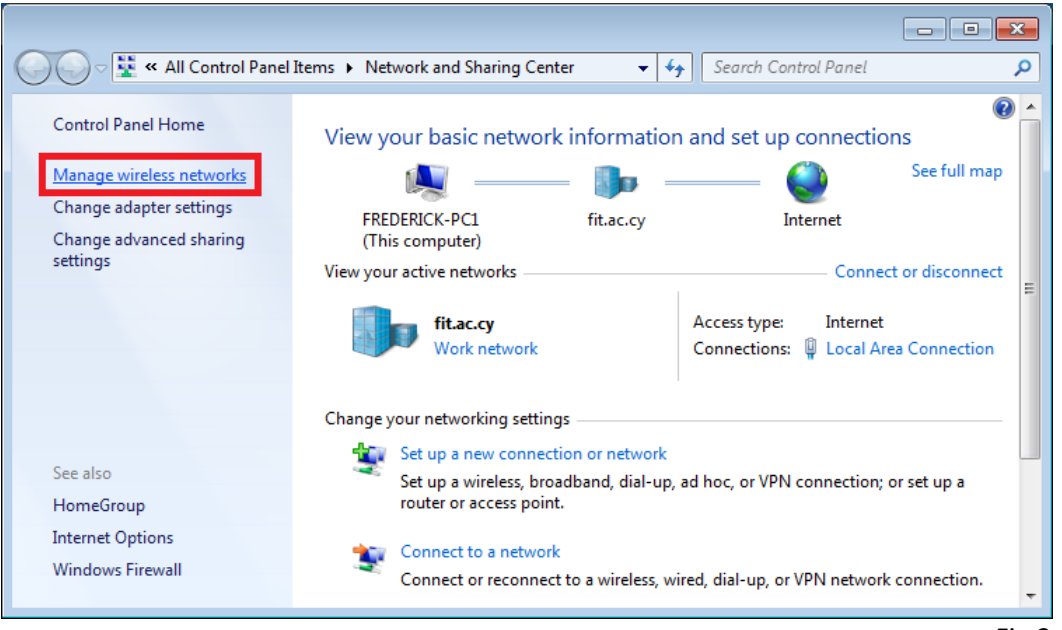

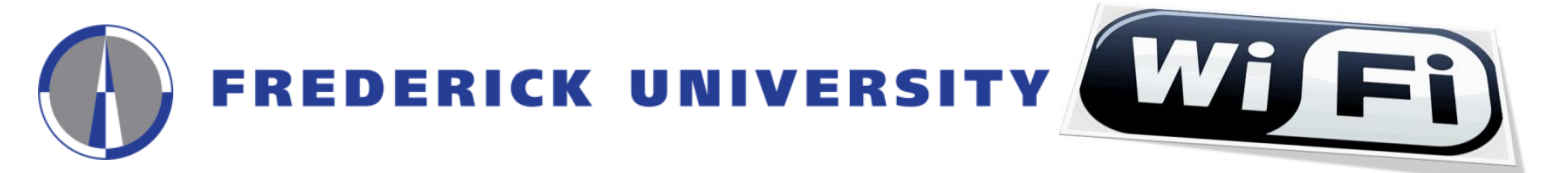

**3.** If the **"eduroam"** network is **NOT** shown proceed to **step 4**, otherwise click on the **"eduroam"** network then click on the **"Remove"** button and click **"Yes"** to confirm it

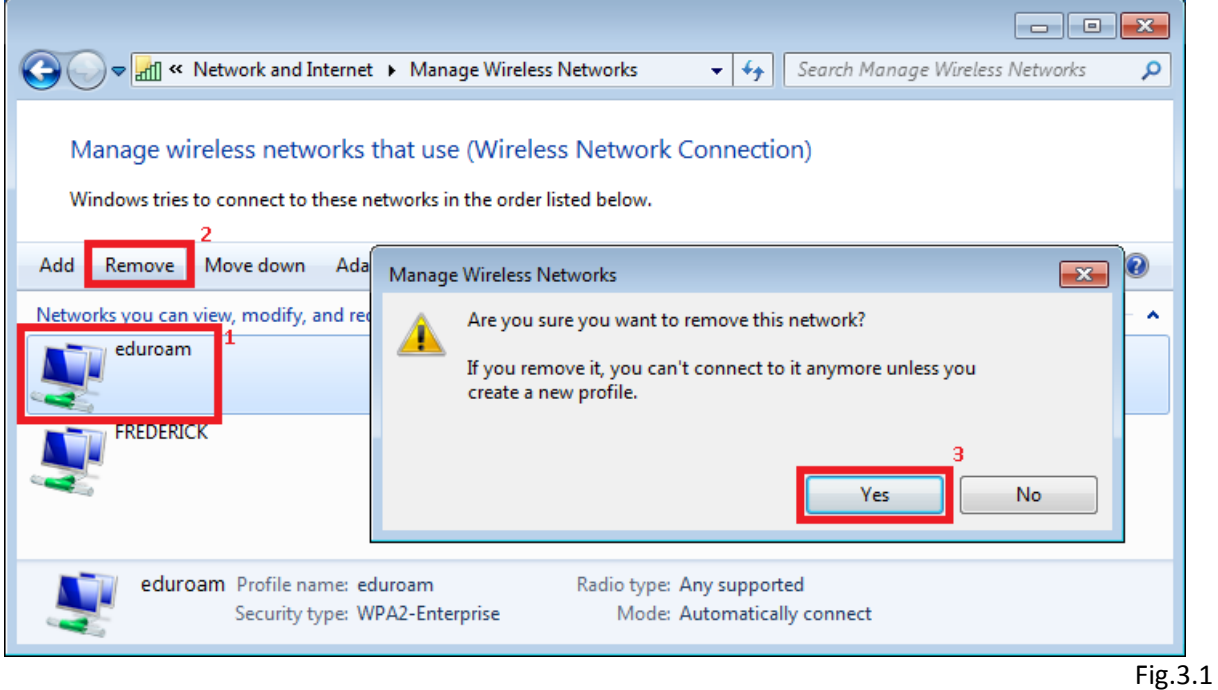

**4.** Click on the **"Add"** button to create the **eduroam** network profile

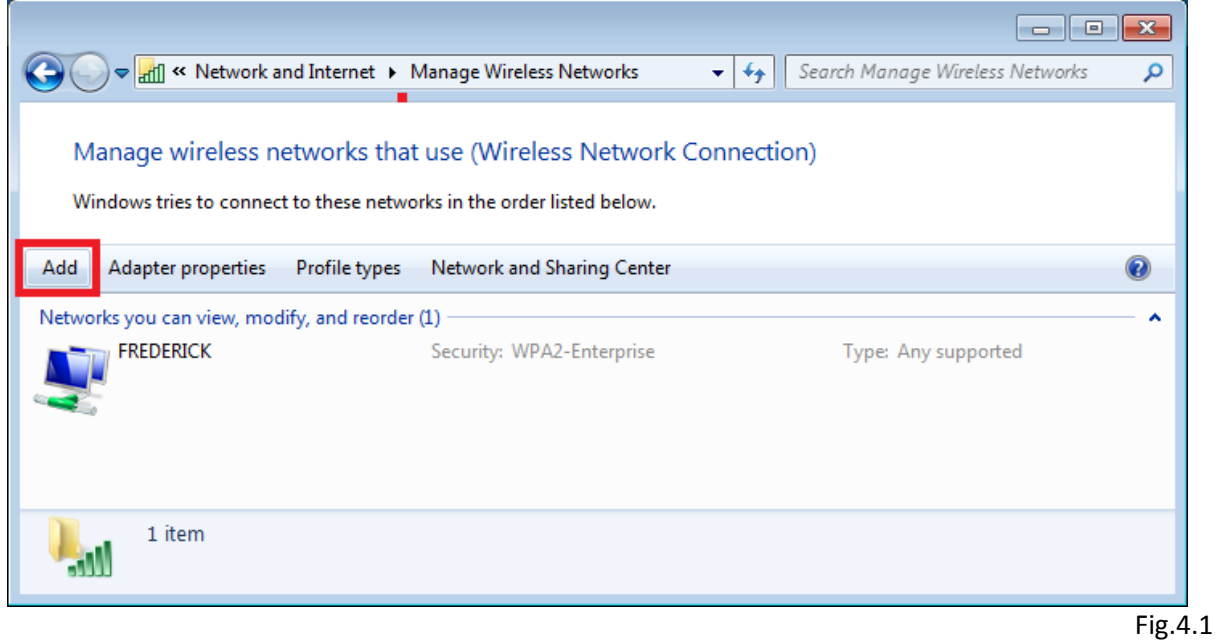

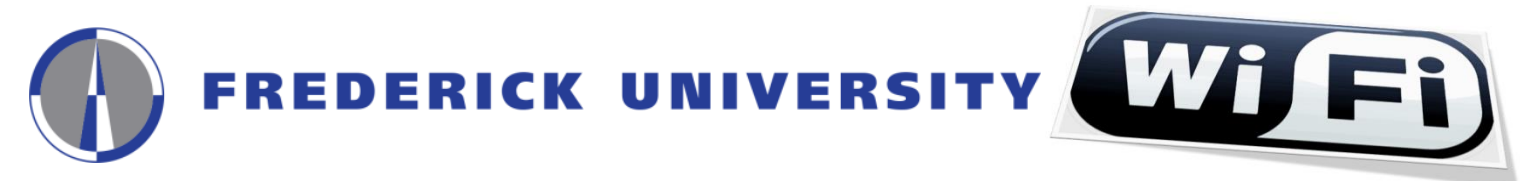

**5.** Click on the **"Manually create a network profile"** option from the next window

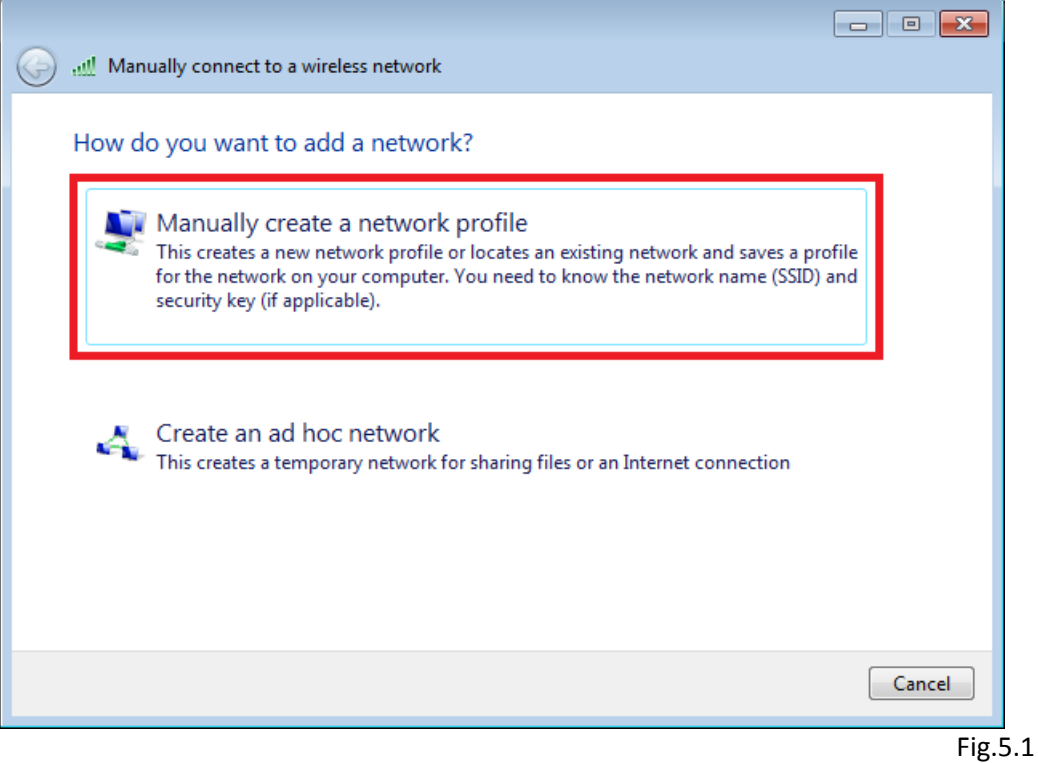

**6.** Complete the following fields on the next window and click on the **"Next"** button:

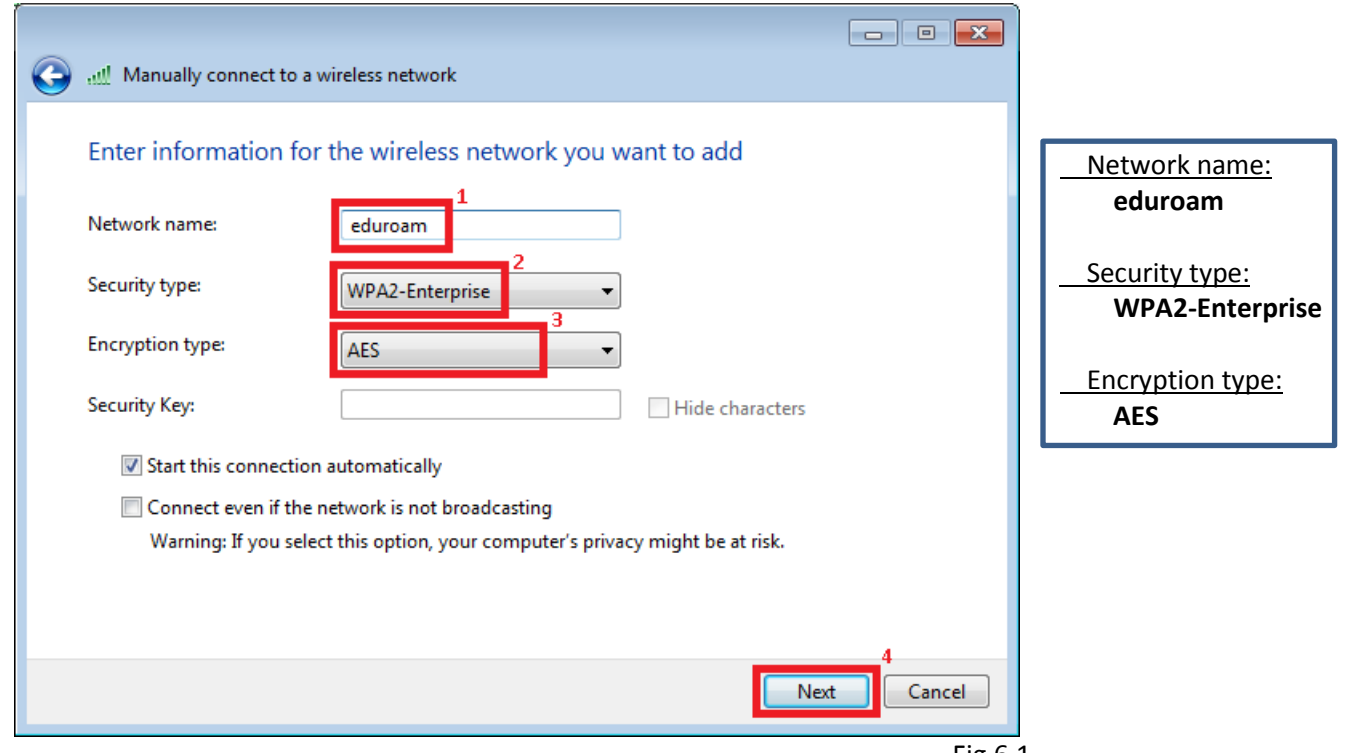

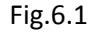

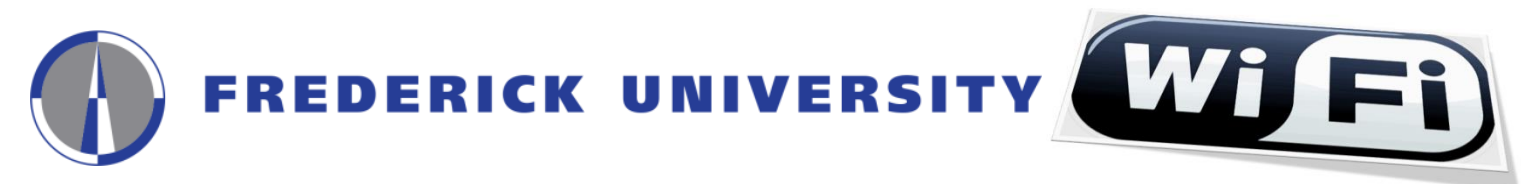

**7.** Click on the **"Change connection settings"** option to configure the network settings

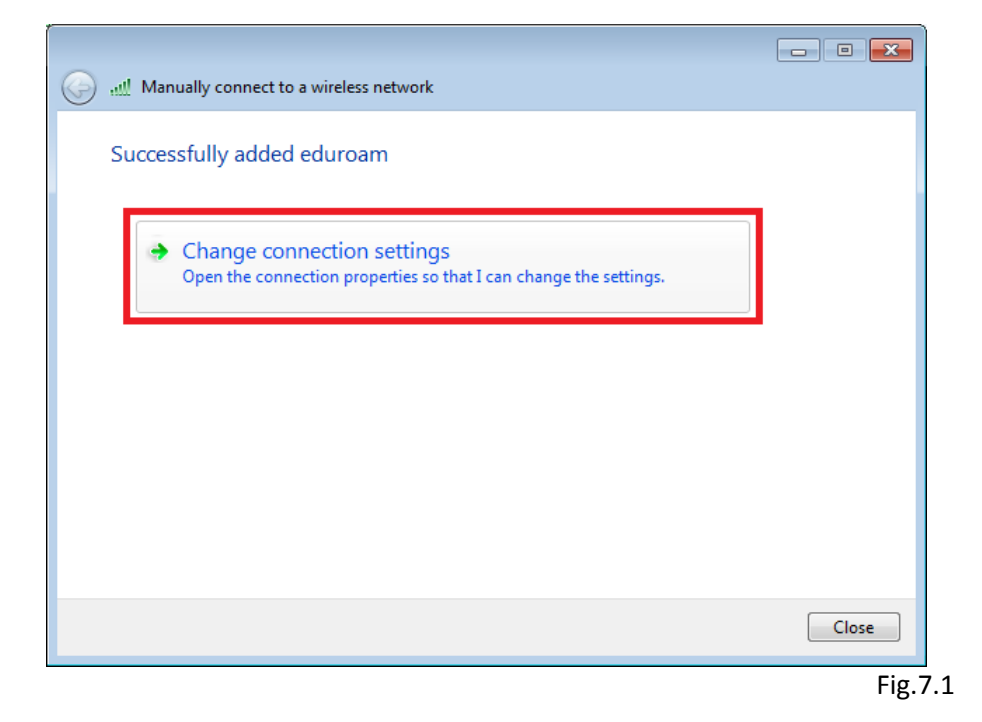

**8.** Go to the **"Security"** tab, make sure that all fields are completed as shown in the following image, and then click on the **"Settings"** button

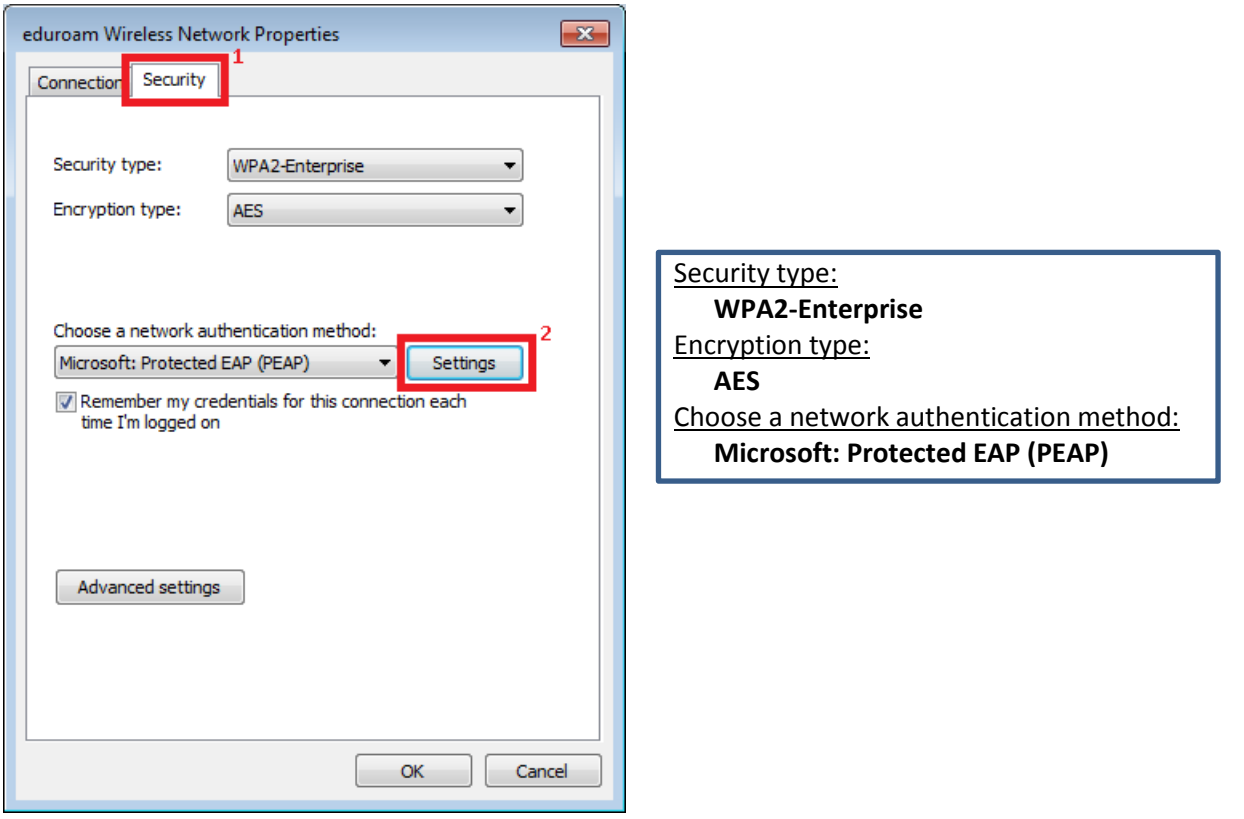

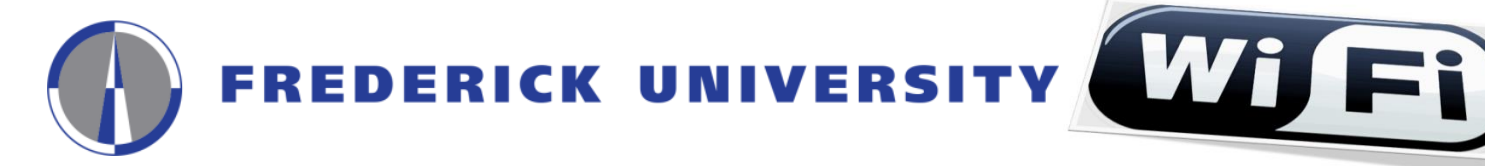

**9. Un-check** the option **"Validate server certificate"** on the next window, choose **"Secured password (EAP-MSCHAP v2)"** on the **"Select Authentication Method"** field, and then click on the **"Configure"** button

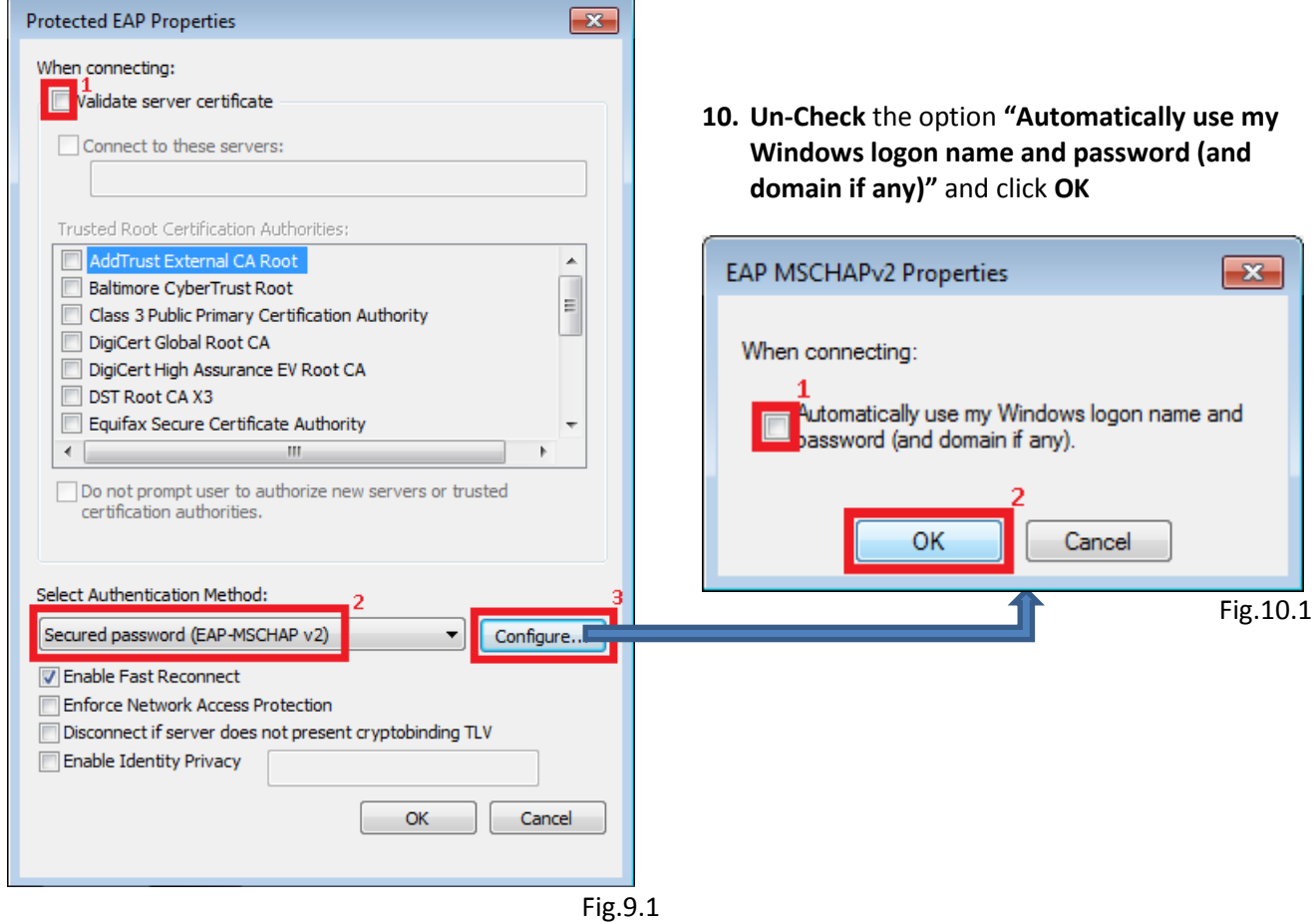

**11.** Click **OK** button to close the **"Protected EAP Properties" (Fig.11.1)** window. The **"eduroam Wireless Network Properties" (Fig.11.2)** window **SHOULD** remain open.

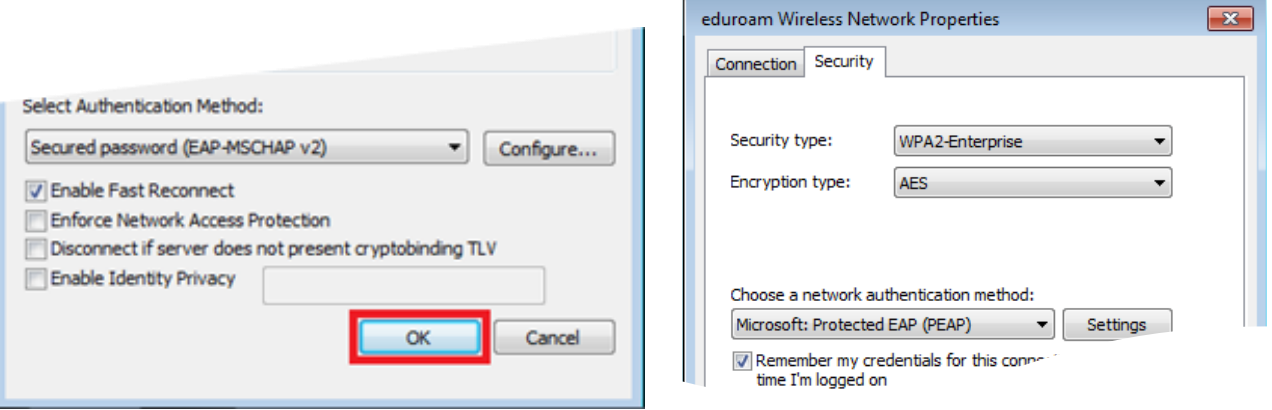

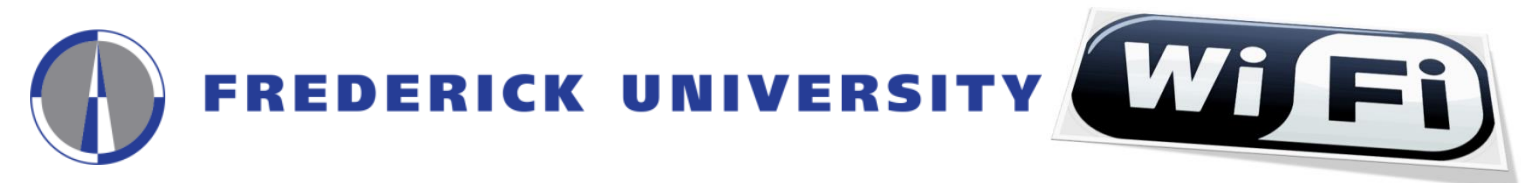

**12.** Click on the **"Advanced settings"** button from the **"eduroam Wireless Network Properties"** window

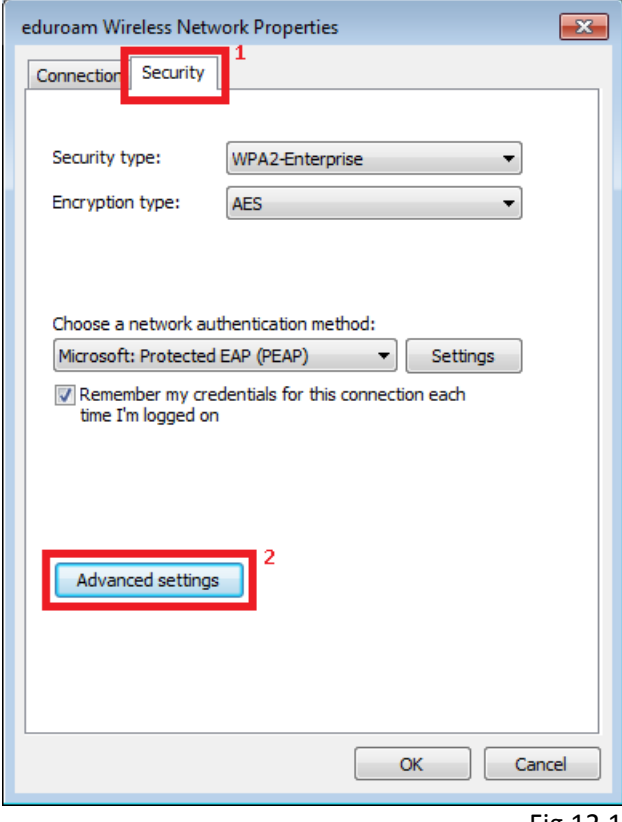

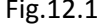

**13.** Check the **"Specify authentication mode"** option, select **"User authentication"** from the drop-down list, and then click on the **"Save credentials"** button for saving your **username@fit.ac.cy** and **password**

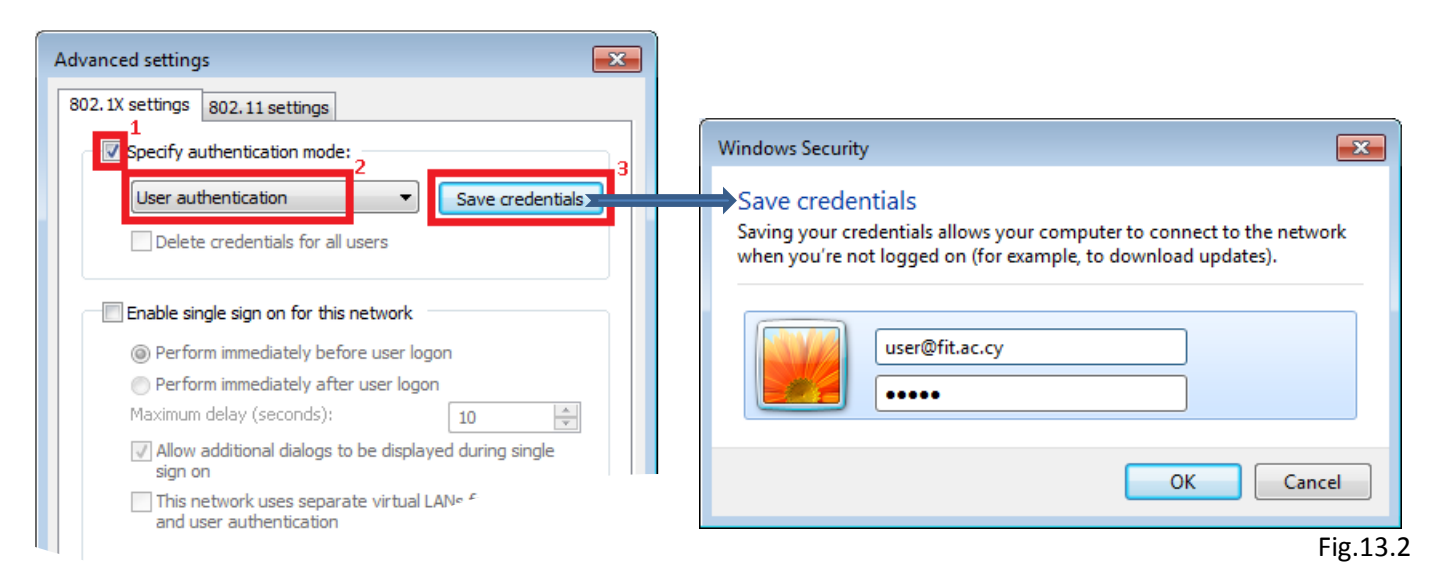

Fig.13.1

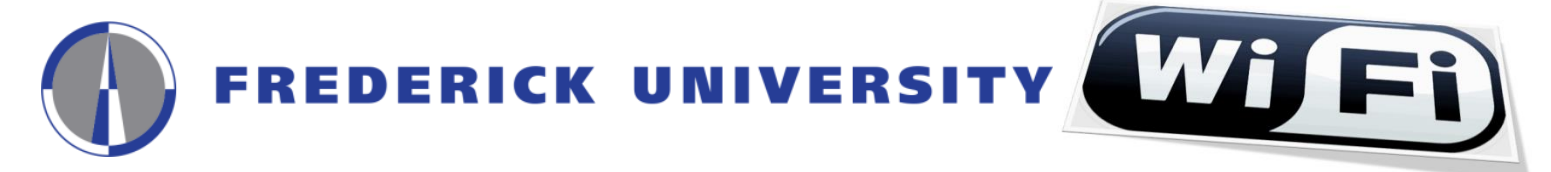

**14.** Click on the **OK** button for closing the **"Advanced settings" (Fig.14.1)** window, then click on the **OK** button for closing the **"eduroam Wireless Network Properties" (Fig.14.2)** window, and then click on the **"Close"** button for closing the **"Successfully added eduroam" (Fig.14.3)** window

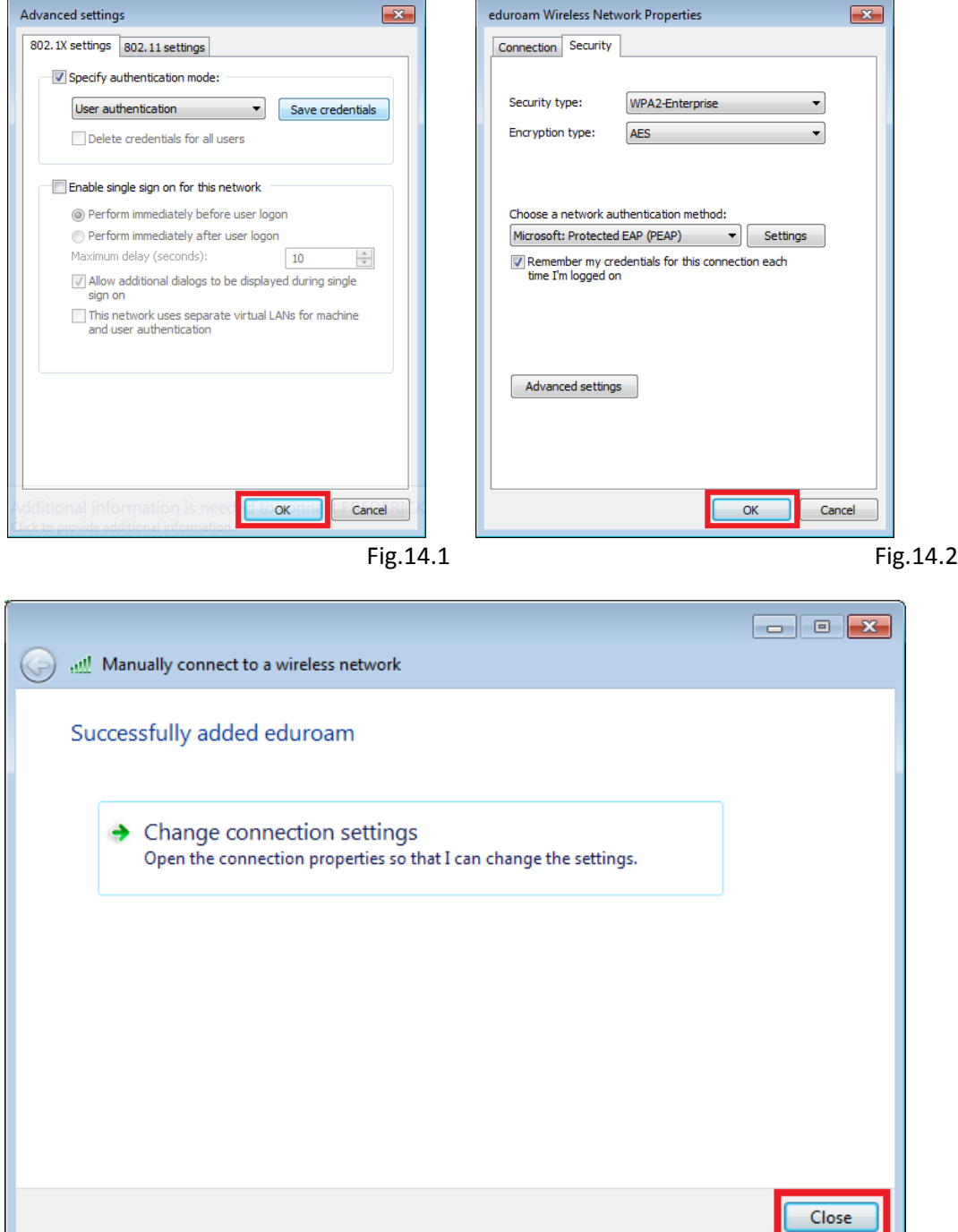

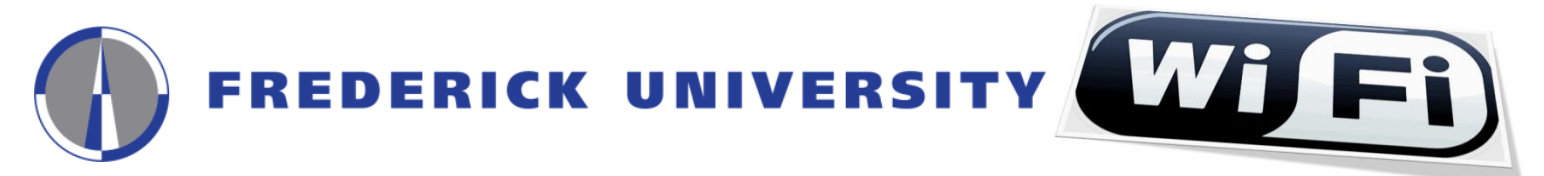

**15.** The connection will begin automatically and you can view information on which network you are connected by clicking on the **"Network Connections" icon** located at the right side of your computer's taskbar

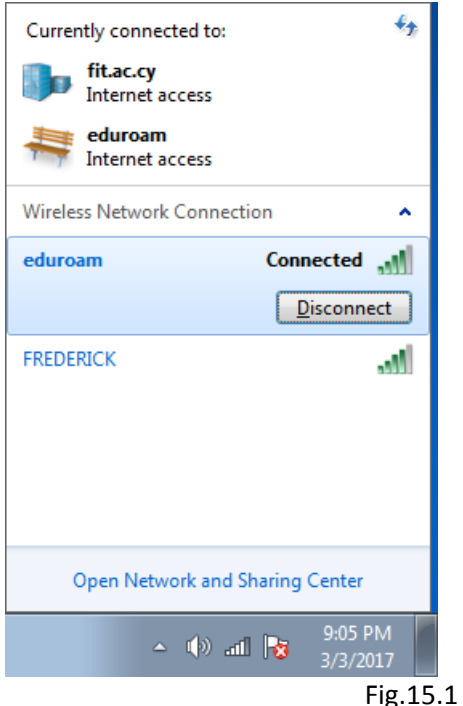

**16.** In case the connection fails to start automatically, click on the **"Network Connections" icon** located at the right side of your computer's taskbar, select **"eduroam"** from the list of available networks and click on the **"Connect"** button

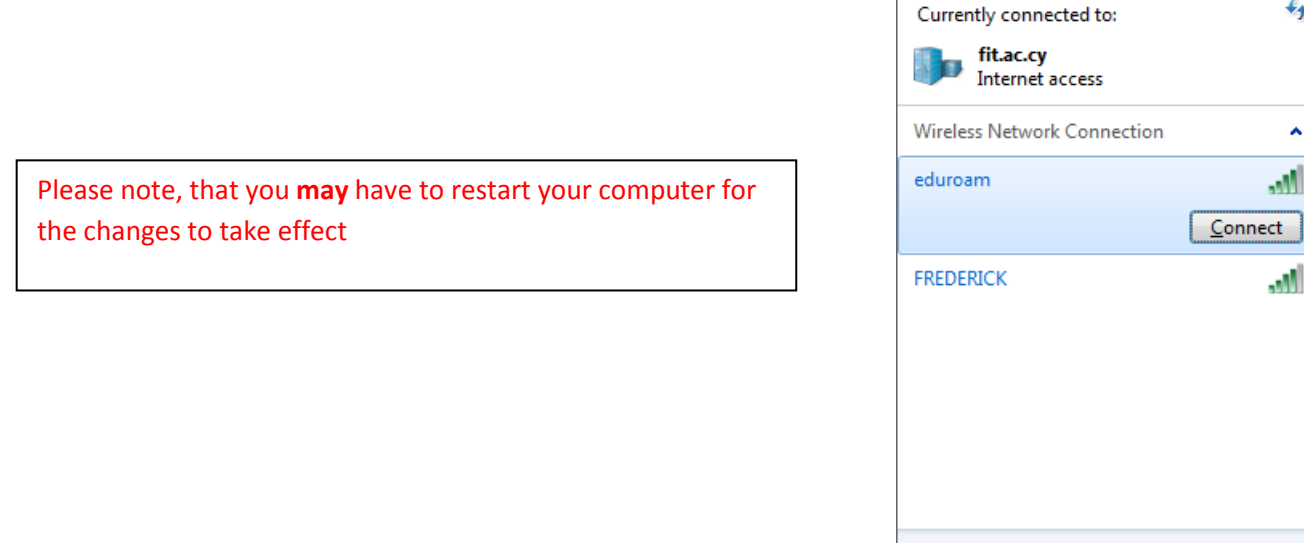

9:05 PM

3/3/2017

Open Network and Sharing Center

▲ (4) 體 陵

 $\overline{\mathbf{t}}$ 

۸